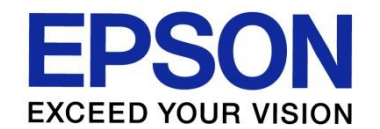

# ES Agent 설치 가이드

ERS에 접속할 때는 가능한, Microsoft Edge 또는 Chrome 브라우저를 사용하십시오. Internet Explorer는 공식적으로 지원하지 않으므로 일부 기능이 올바르게 동작하지 않을 수 있습니다.

> 2021.05.06 EKL Noh

목록

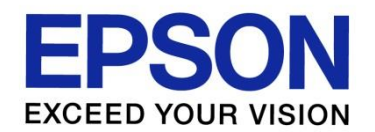

1. ES Agent 개요 2. ES Agent Key 확인하기 3. ES Agent Key 적용하기

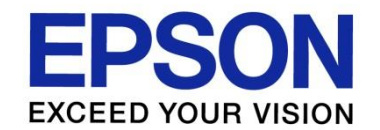

### 1. ES Agent 개요

### 1. ES Agent 개요

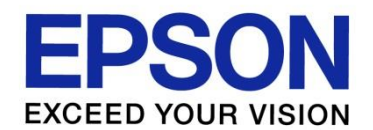

ES(Embedded Status)는 엡손 프린터에 ERS 고객 정보를 입력하여, <u>고객의 PC에 별도 프로그램을</u> 설치 하지 않고 장비 정보를 획득하는 시스템 입니다.

**<지원 모델> 2021.05 기준** WF-C20600, WF-C20750, WF-C21000

WF-C878R, WF-C879R

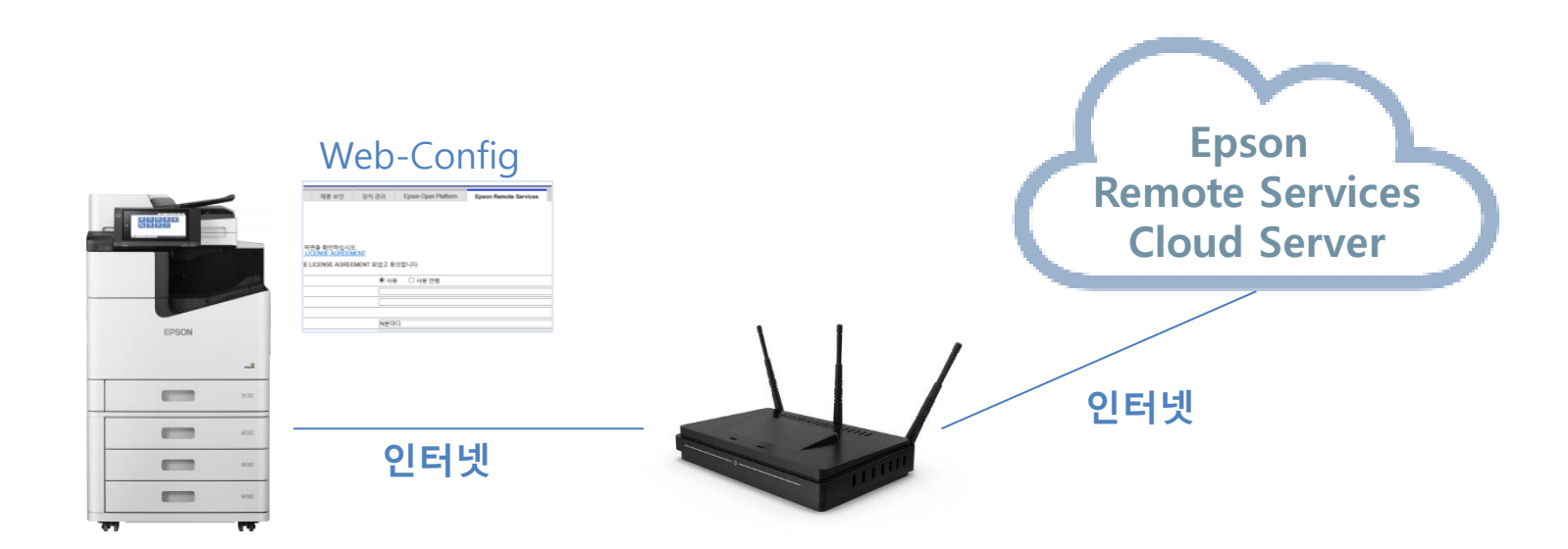

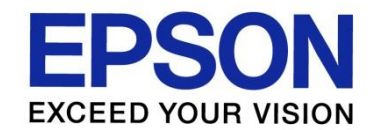

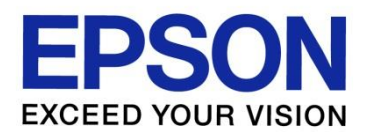

- ERS 사이트에 접속합니다. [https://www.remote-services.epson.com](https://www.remote-services.epson.com/)
- 이메일 주소와 비밀번호를 입력합니다. 로그인 버튼을 클릭합니다.

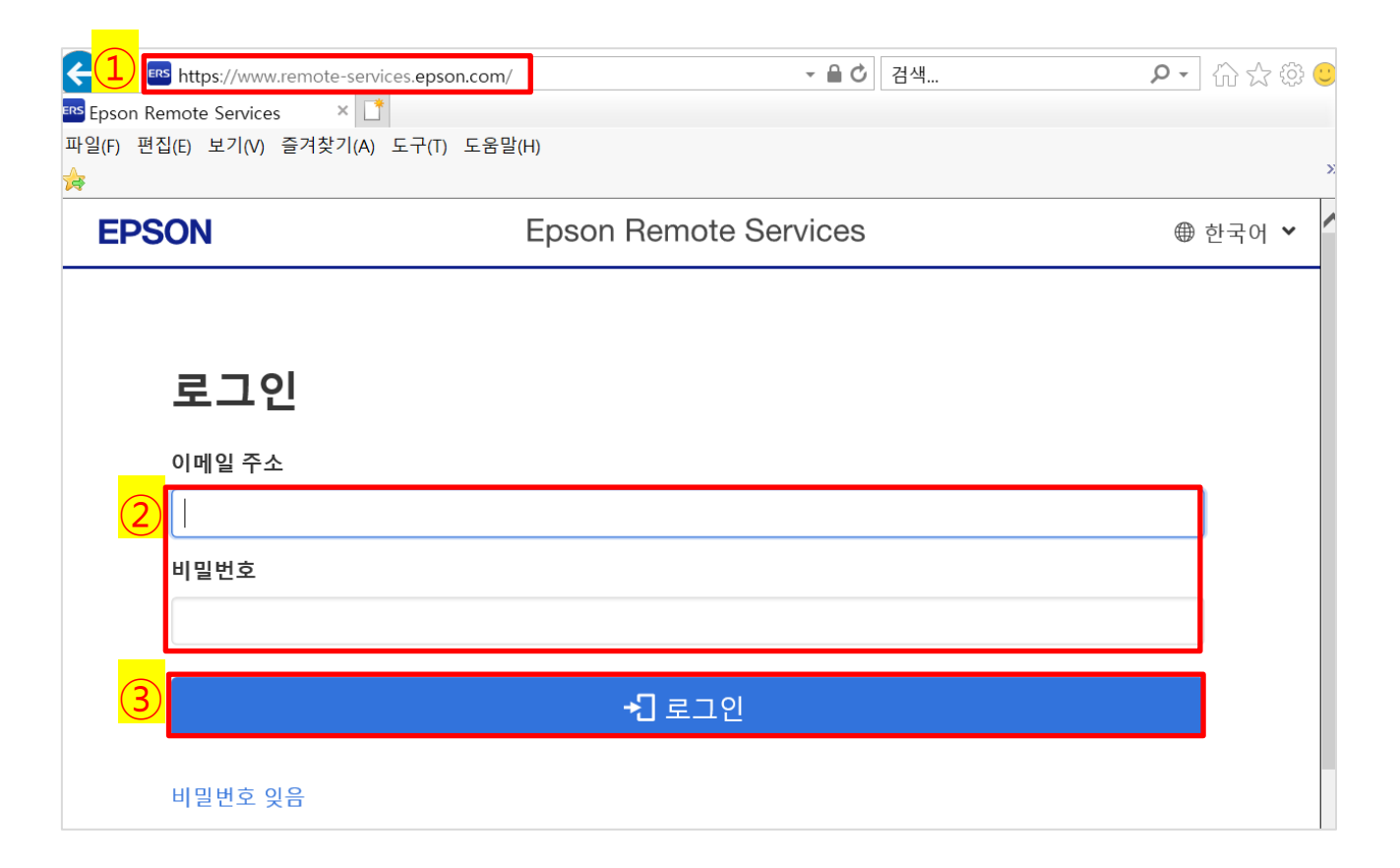

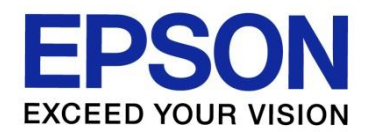

#### 고객 관리 버튼을 클릭합니다.

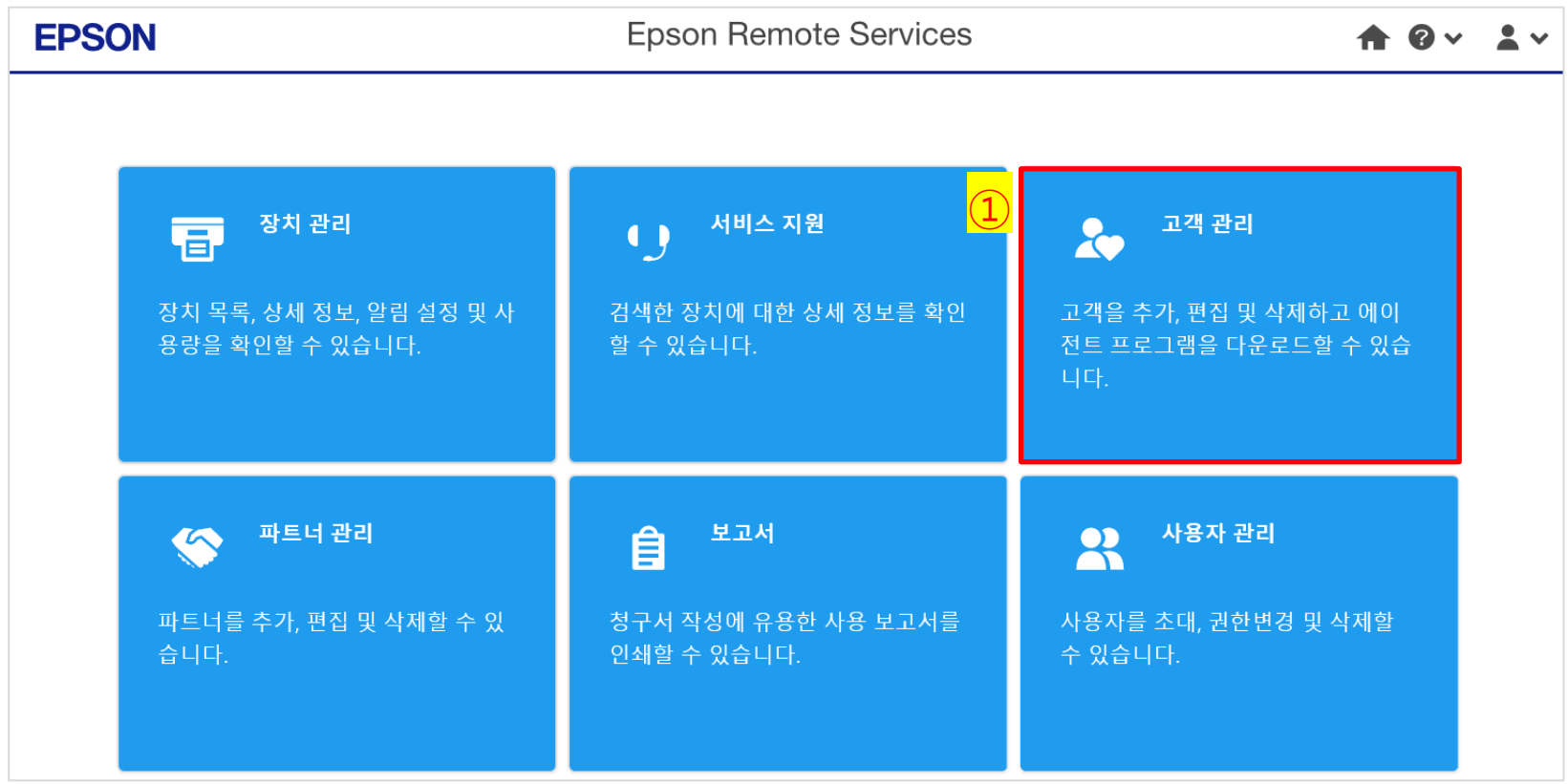

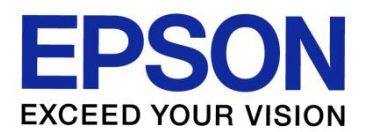

 프린터를 등록할 고객의 > 버튼을 클릭합니다. "에이전트 제공" 버튼을 클릭합니다.

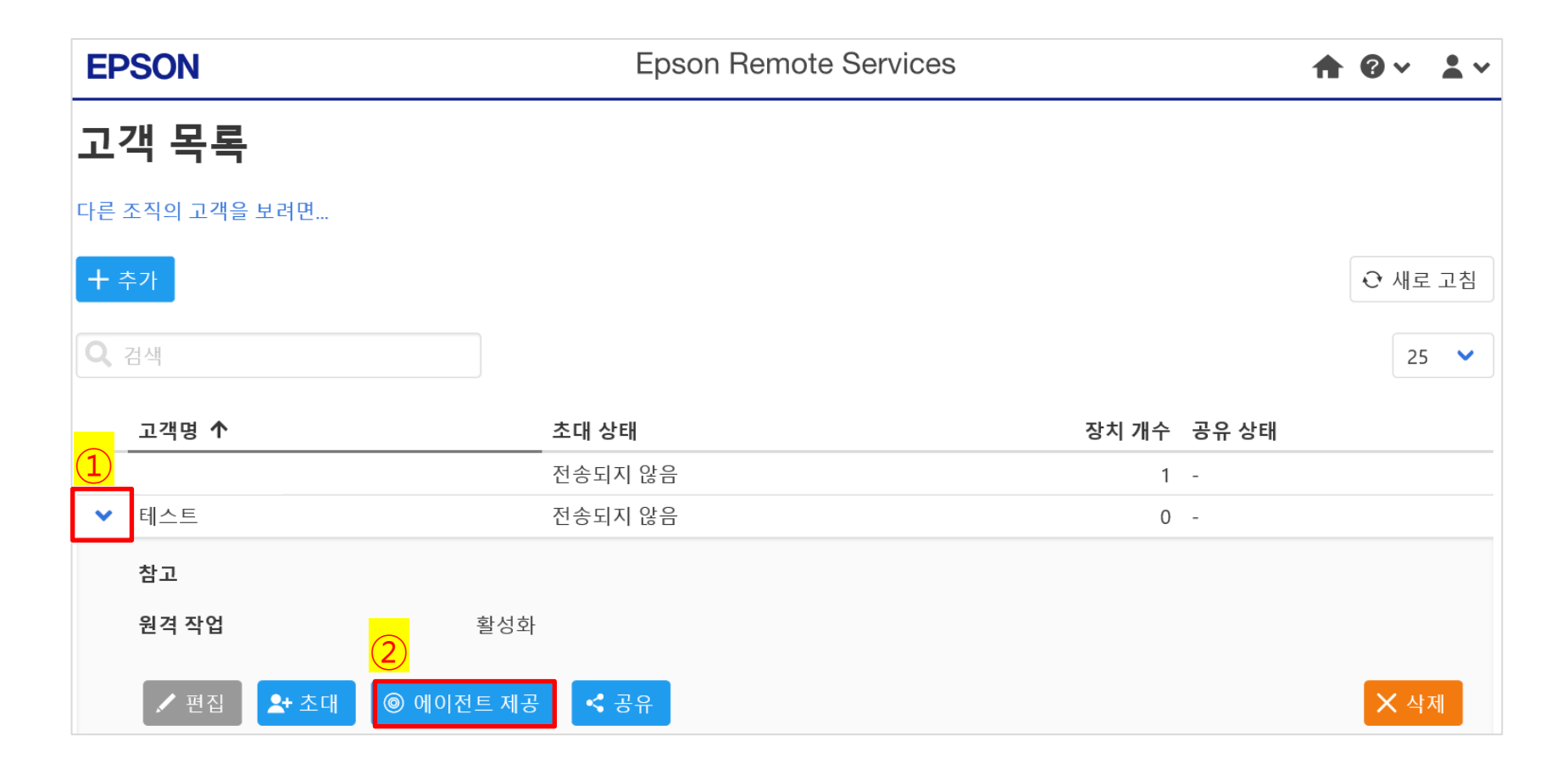

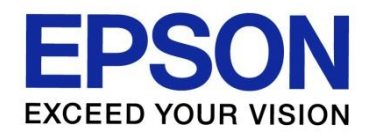

#### Epson ES Agent 탭을 클릭합니다.

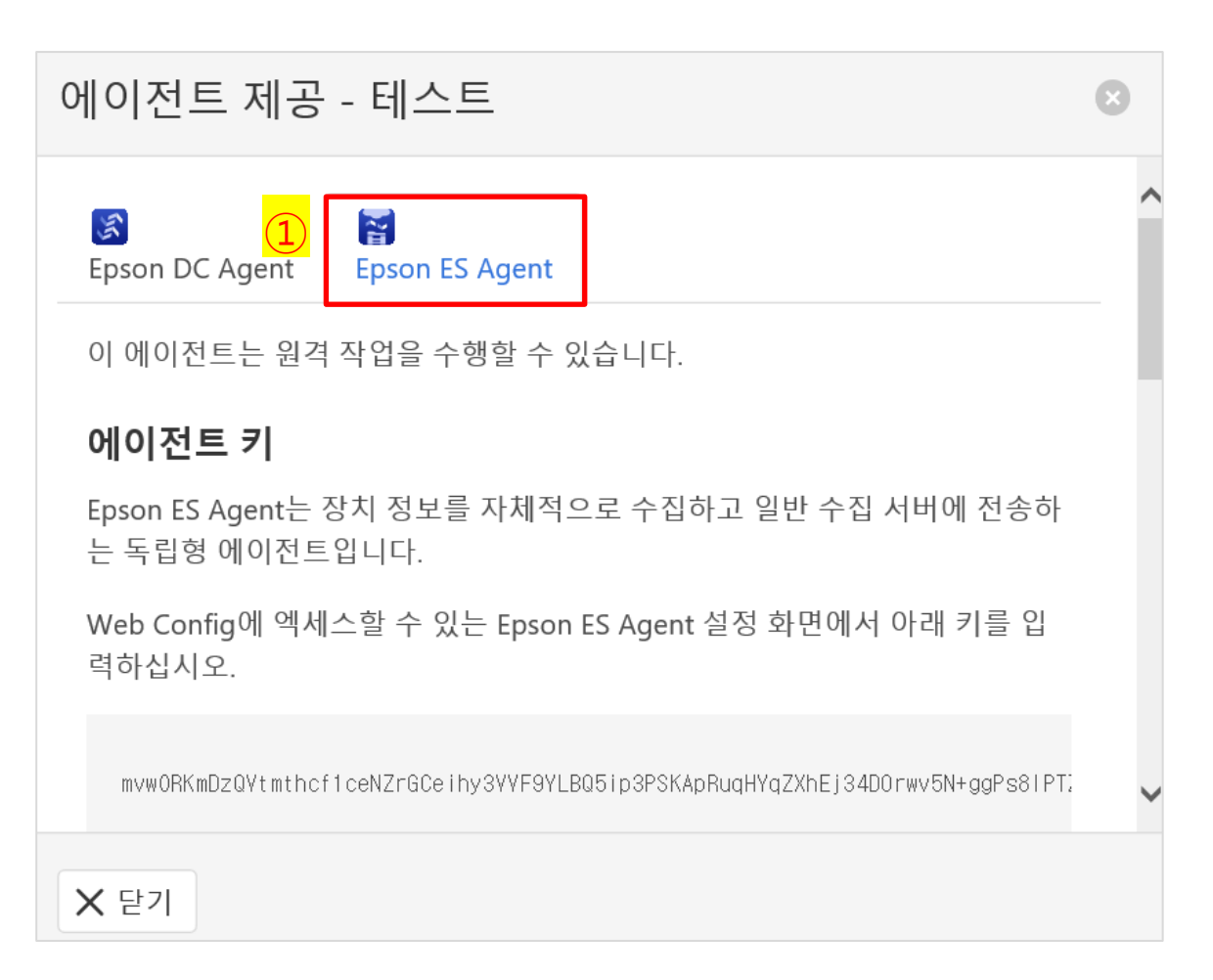

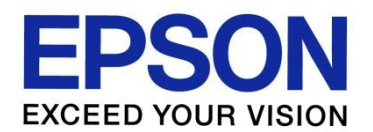

#### 스크롤을 아래로 내려서 "클립보드에 복사"를 클릭합니다.

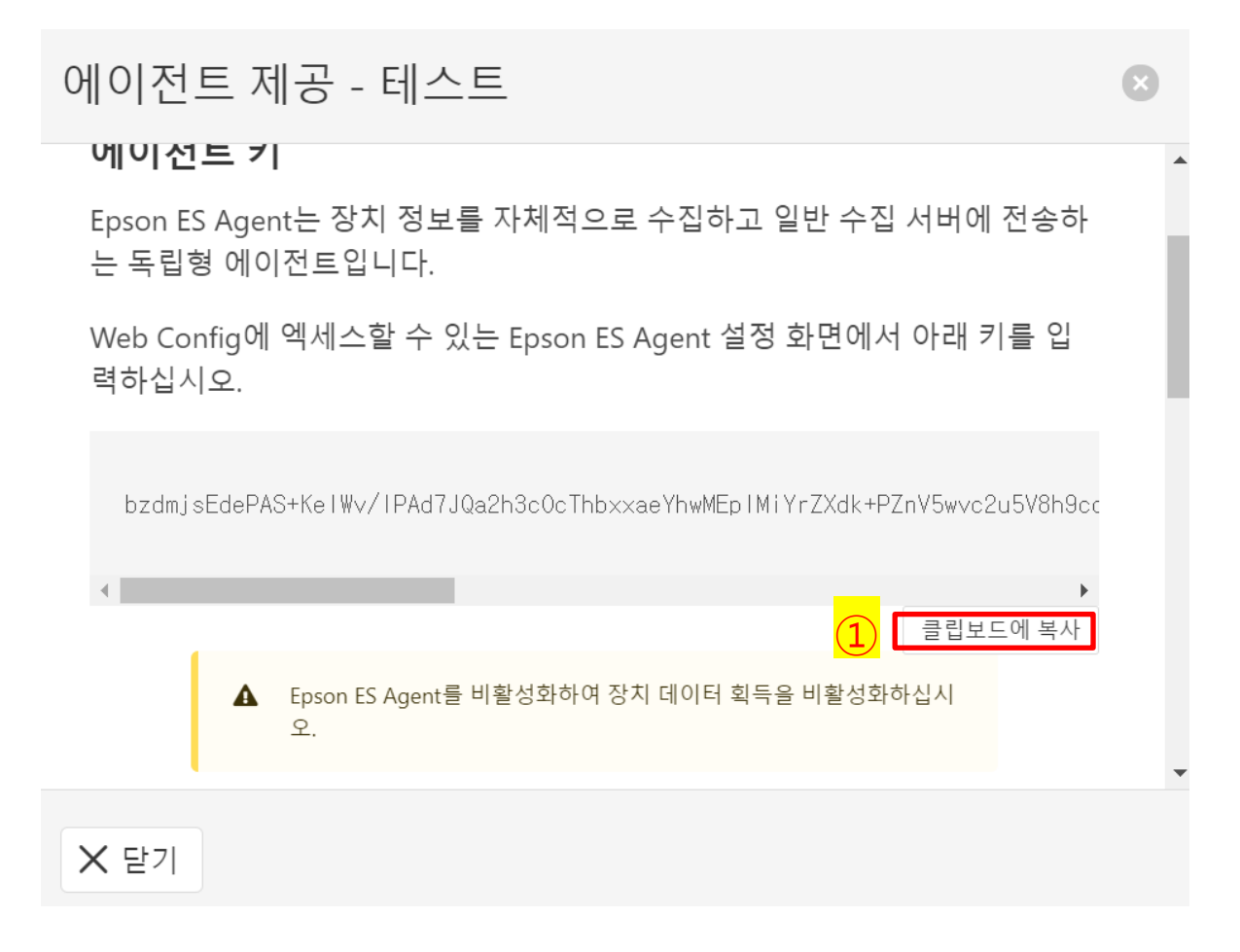

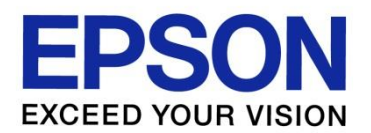

① 메모장을 열어서 ctrl+V로 붙여넣기 합니다.

■ \*제목 없음 - Windows 메모장

 $\overline{\bigcirc}$ 

П

 $\times$ 

파일(F) 편집(E) 서식(O) 보기(V) 도움말

bzdmjsEdePAS+KelWv/lPAd7JQa2h3c0cThbxxaeYhwMEplMiYrZXdk+PZnV5wvc2u5V8h

※ 만약 붙여넣기가 정상적으로 되지 않는 경우 아래 방법을 사용하십시오. a) 이전 페이지에서 커서를 드래그 하여 ctrl+c를 눌러 복사하십시오. b) 위 방법으로 해결되지 않는 경우 Internet Explorer 브라우저가 아닌, Chrome 또는 Microsoft Edge 브라우저를 사용합니다.

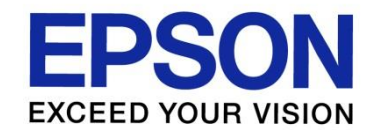

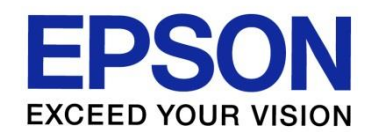

① 인터넷 브라우저에서 프린터 IP를 입력하여 Web-Config로 접속합니다. ② 웹페이지로 이동(권장하지 않음)을 클릭합니다.

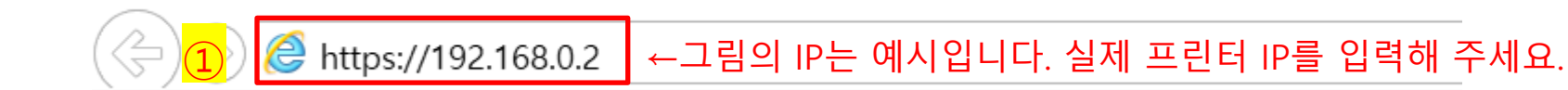

### 이 사이트는 안전하지 않습니다.

다른 사람이 사용자를 속이거나 사용자가 서버로 보내는 정보를 도용하려 함을 의미할 수 있습니다. 이 사이트를 즉시 닫아야 합니다.

☑ 이 탭 닫기

◉ 추가 정보

 $\overline{2}$ 

PC가 이 웹 사이트의 보안 인증서를 신뢰하지 않습니다. 웹 사이트 보안 인증서의 호스트 이름이 방문하려는 웹 사이트와 다릅니다.

오류 코드: DLG FLAGS INVALID CA DLG FLAGS SEC CERT CN INVALID

웹페이지로 이동(권장하지 않음)

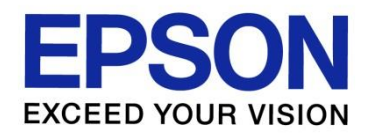

#### 제품에 따라 관리자 비밀번호를 설정하라는 메시지가 표시될 수 있습니다. ① 관리자 이름과 비밀번호를 입력합니다. ② 확인 버튼을 클릭합니다.

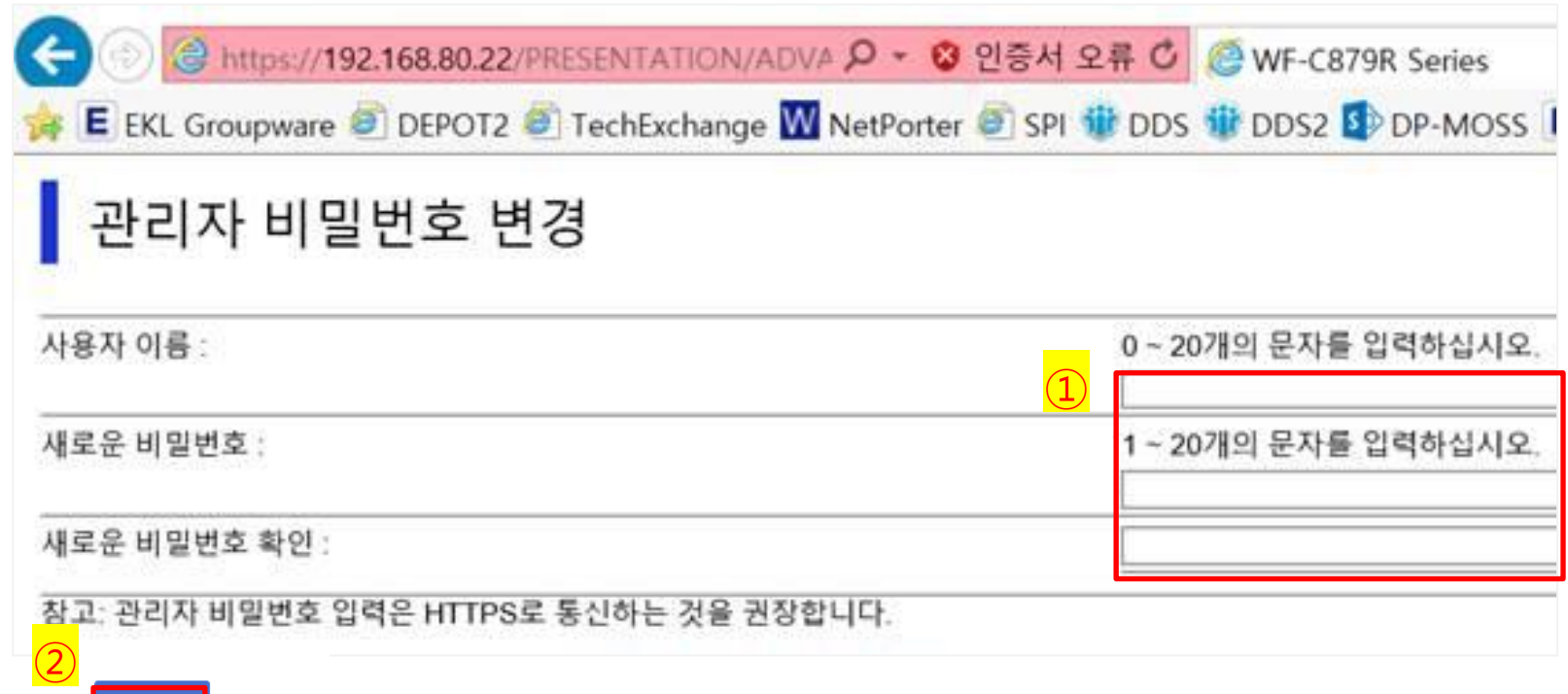

※ 이전에 관리자 비밀번호를 등록한 적이 있거나, 위 화면이 표시되지 않는 경우에는 다음 페이지로 이동하십시오.

■확인 ∥

EPS **EXCEED YOUR VISION** 

**Contract** 

① 관리자 로그온 버튼을 클릭합니다.

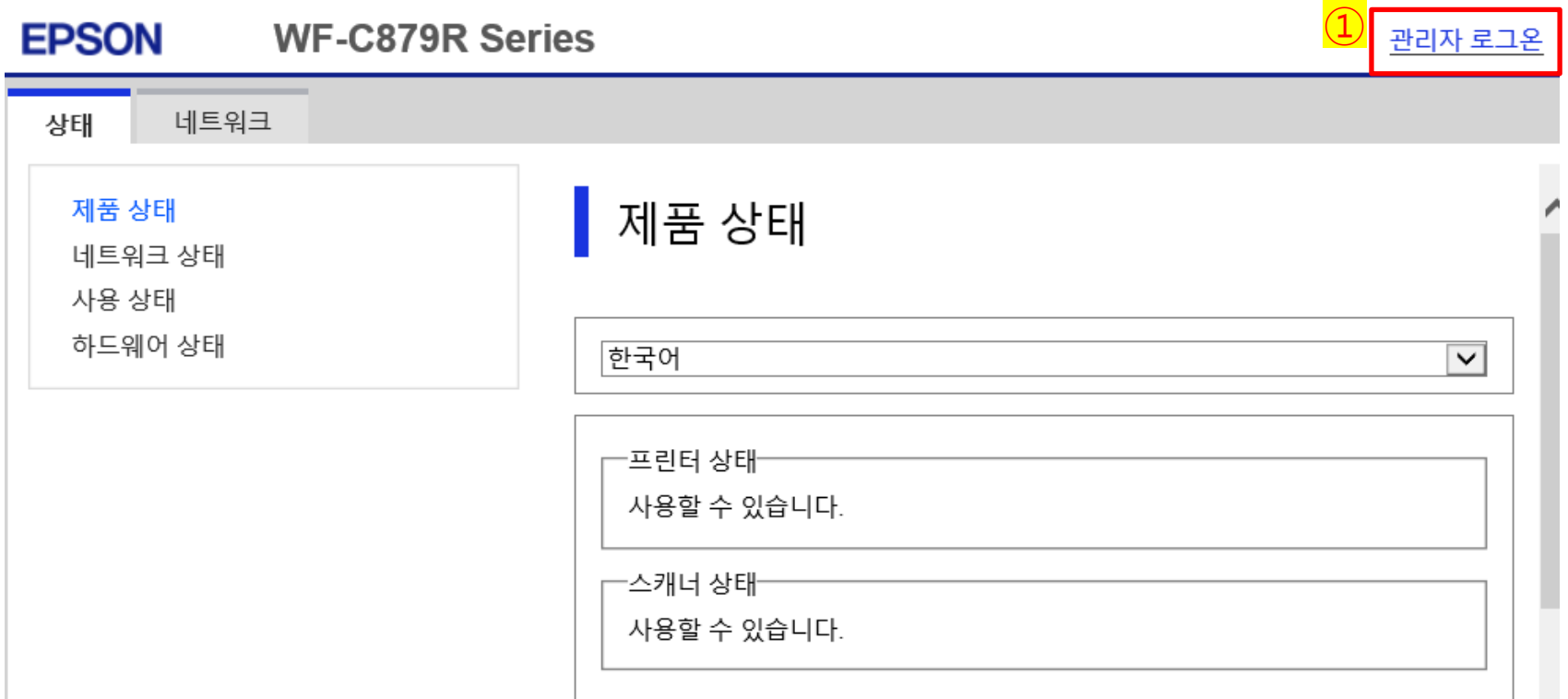

3. ES Agent Key 적용하기

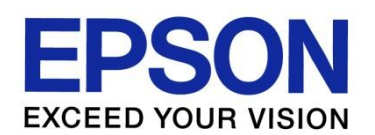

① 프린터 관리자 이름과 비밀번호를 입력합니다. ② 확인 버튼을 클릭합니다.

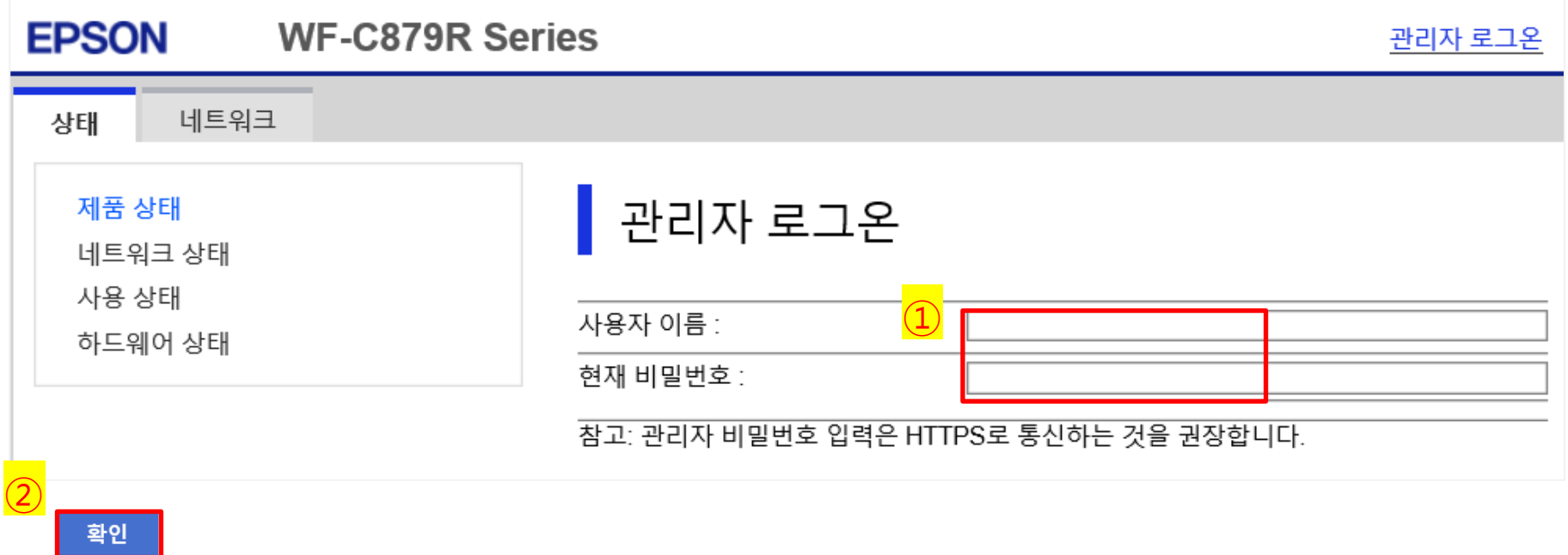

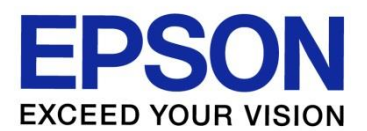

- Epson Remote Services 탭을 클릭 합니다.
- "읽었고 동의합니다"에 체크합니다.
- 사용을 클릭합니다.
- 메모했던 에이전트 키를 붙여넣기 합니다.
- N분 마다를 클릭합니다.
- 30을 입력합니다.
- $(7)$  확인을 클릭합니다.

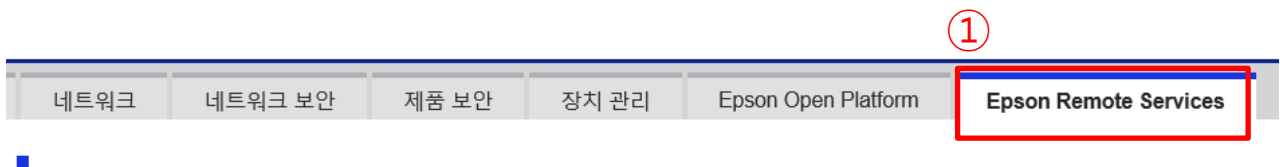

#### ┃기본

다음 Epson Remote Services 이용 약관을 확인하십시오.<br>-<u>EPSON END USER SOFTWARE LICENSE AGREEMENT</u>

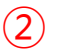

☑ EPSON END USER SOFTWARE LICENSE AGREEMENT 읽었고 동의합니다.

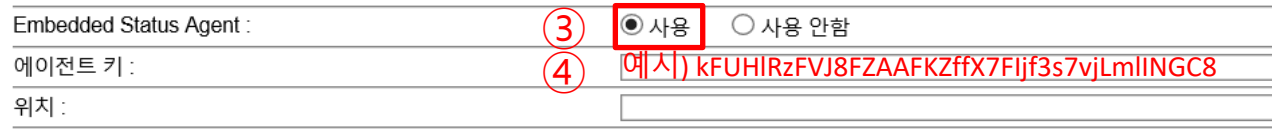

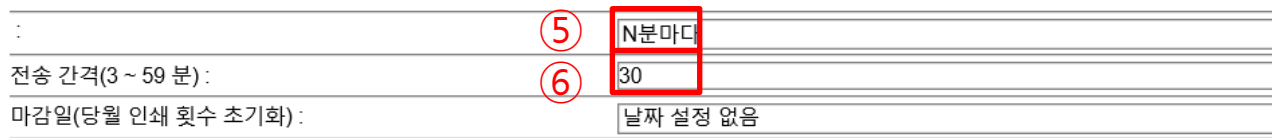

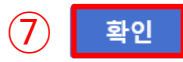

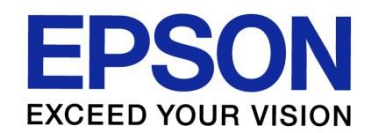

#### $(1)$  확인 버튼을 클릭합니다.

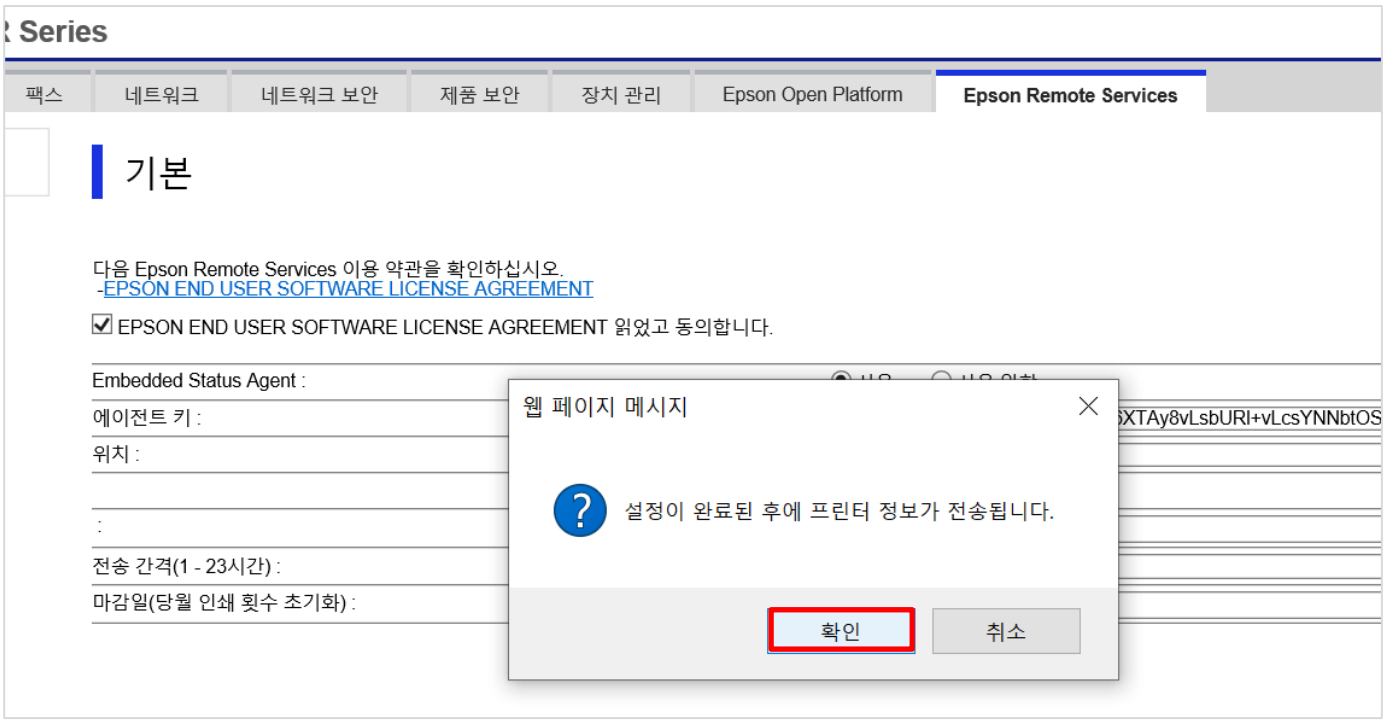

3. ES Agent Key 적용하기

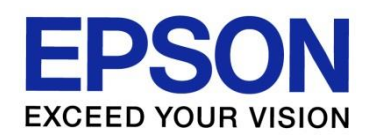

① **설치 완료됨**이라는 문구가 표시되면 정상적으로 설정이 완료된 것입니다. ※ 아래 메시지가 표시될 때까지 10~30초 정도 소요됩니다.

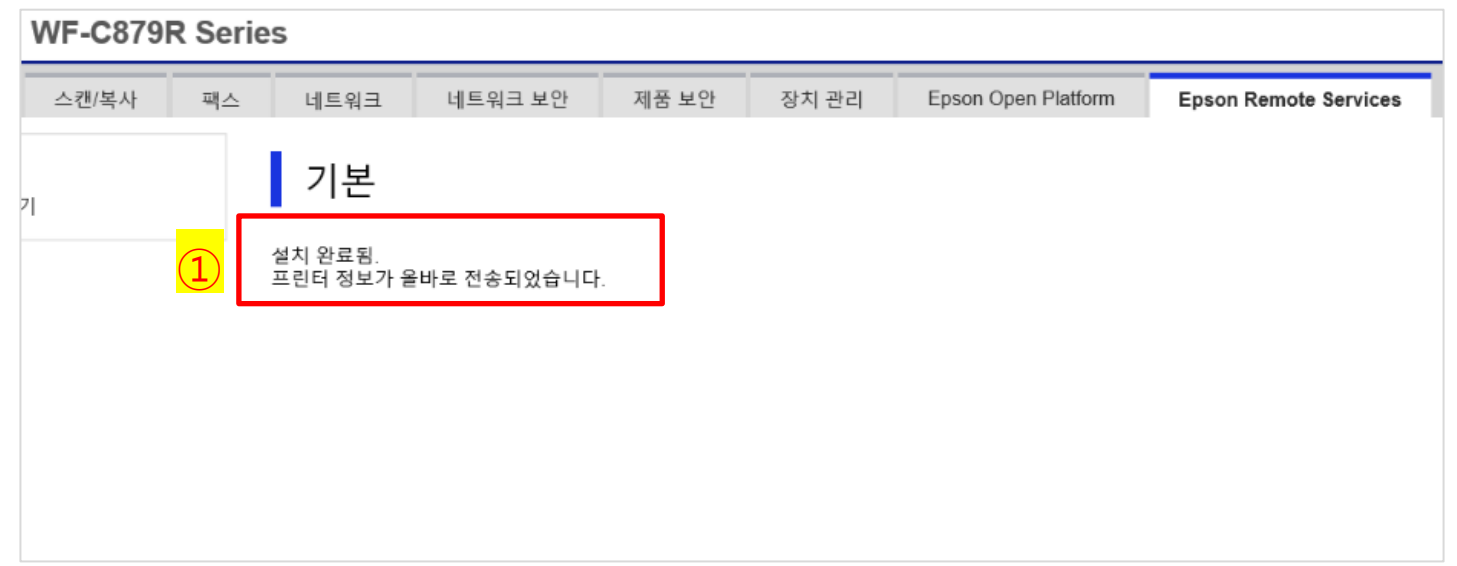

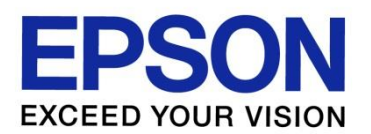

#### 장치 관리 메뉴에서 등록한 프린터가 표시되는지 확인합니다.

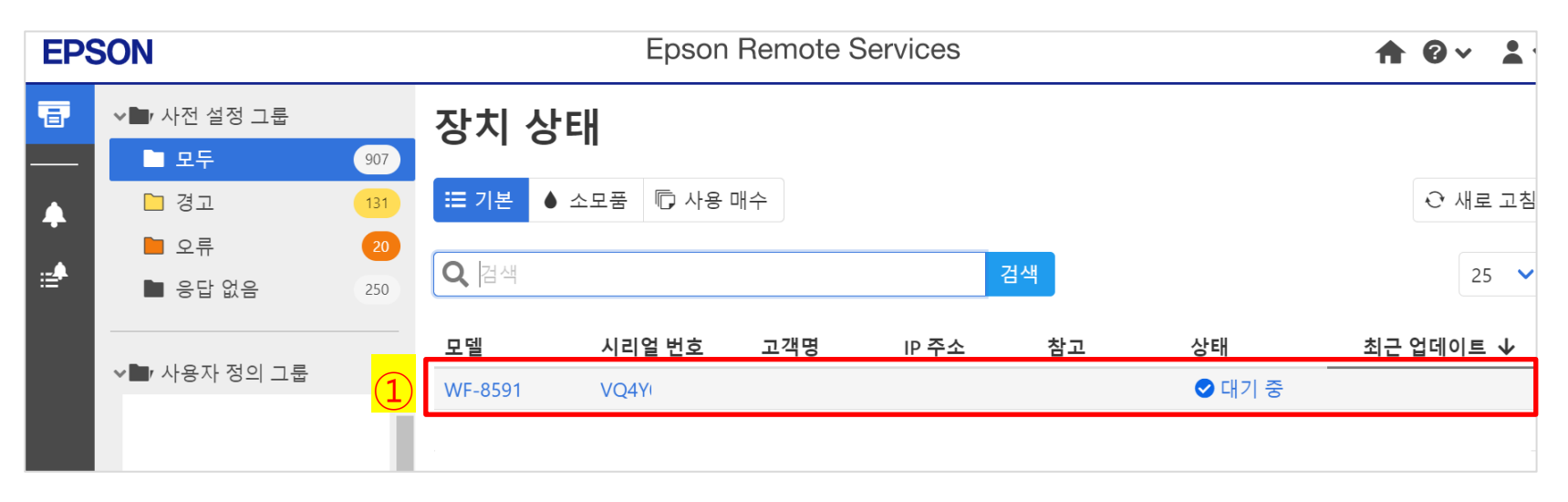

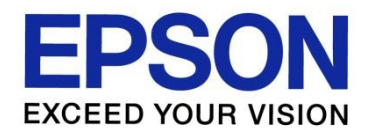

## - 끝 -